Department for Communities and **Local Government** 

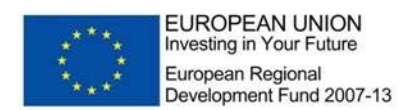

# **MCIS Procurement Screen**  ERDF-WI-8-005

#### **Related Documents**

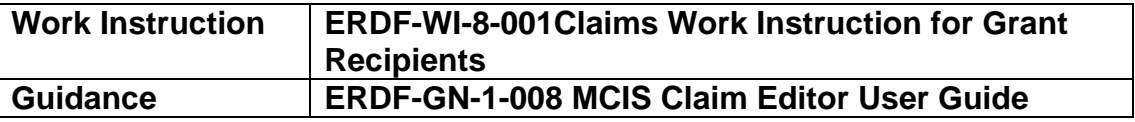

#### **1. About the procurement screen**

The procurement screen is a new development in MCIS which has been added to enable grant recipients to enter details of the project related procurement activity directly onto MCIS. The screen replaces the existing ERDF-Forms-8-005 Procurement Register and should be used going forward.

#### **2. Where to find the procurement screen**

To access the new procurement screen on MCIS you will need to have either "claim editor" or "project deliverer" roles. Once you are logged into MCIS in one of these roles the new procurement screen can be found in the profile section of any project record on MCIS.

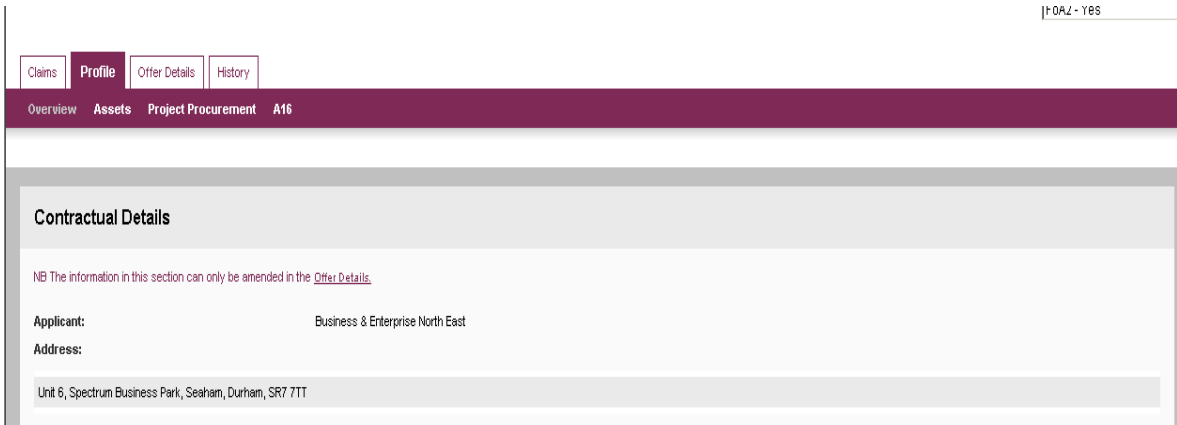

**MCIS Procurement Screen Page 1 of 7 Page 1 of 7** ERDF-WI-8-005 Version Number 1 Date Published 26.02.13

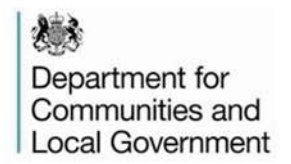

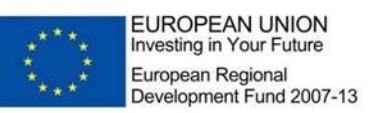

Select "Project Procurement" from the profile tab to take you into the new screen.

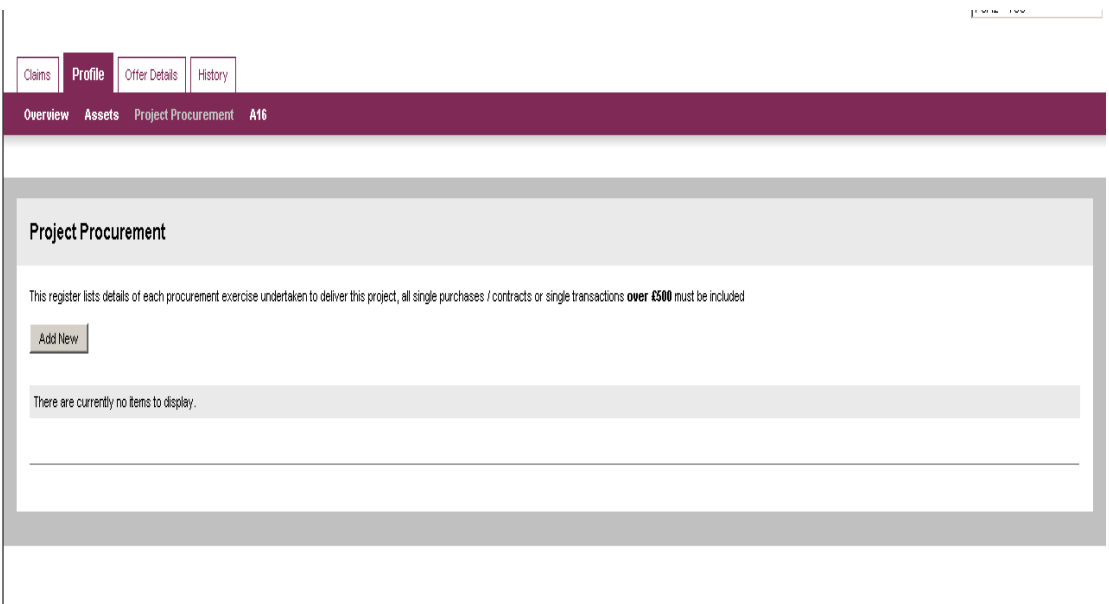

#### **3. How to use the procurement screen**

The procurement register is designed to capture a full list of each procurement exercise undertaken to deliver the project. This includes procurements undertaken during the life of the project, but also anything that took place prior to the ERDF application where the contract is still in operation and for which costs incurred under this contract will be claimed through the ERDF project. The list needs to include all single purchases / contracts or single transactions **over £500**.

To enter items into the register click "add new" and the following screen will come up.

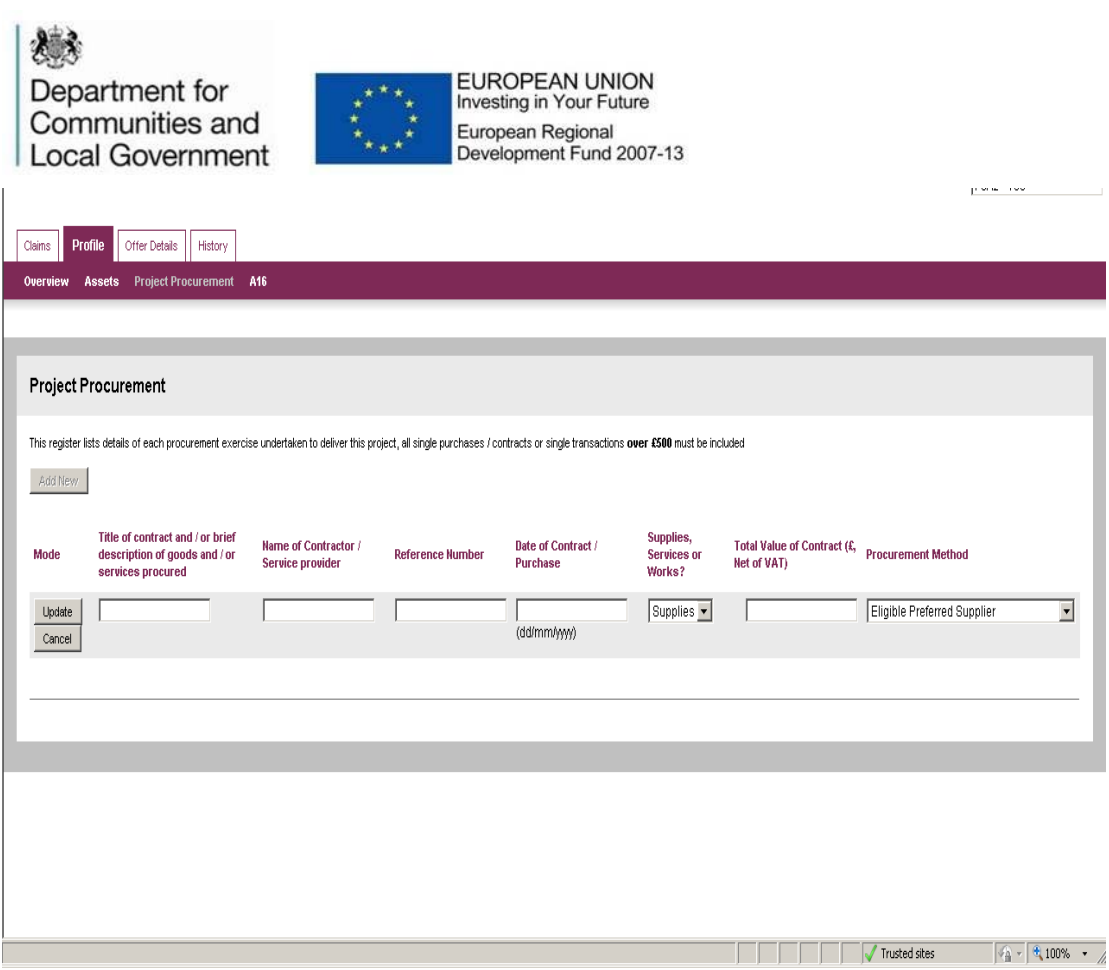

## **4. Completing the Procurement Register**

The grant recipient must complete the fields below for each procurement which has been carried out with a value of over £500. All fields are mandatory and MCIS will not let you proceed until they are completed.

Title of contract and / or brief description of goods and / or services procured - This should be a clear and detailed description of the goods or services procured or the title of the contract if this provides sufficient information

Name of Contractor / Service provider – Please add the company name and contact details of the organisation providing the goods and / or service

Reference Number – Please include any unique internal reference number given to the procurement activity or in the case of OJEU procurements, the references which are automatically provided.

Date of Contract / Purchase - (dd/mm/yyyy) – This should be the date of the contract award or the date of purchase for the goods and / or service, in the correct format

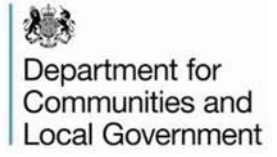

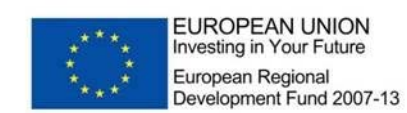

Supplies, Services or Works? – Use the drop down box to select what category type you have procured.

Total Value of Contract  $(E, \text{Net of } \text{VAT}) - \text{Add the total value of the contract}$ you have procured net of VAT. Where the same supplier has been used for multiple procurements the aggregated value of the contract should be recorded here.

Procurement Method – Use the drop down box to select what procurement route you have followed. This will be either;

- eligible preferred supplier
- Formal tender
- Formal tender via supply2gov website this can be tender via any web based procurement portal
- OJEU notice
- Single Tender Action
- Written quote
- Other specified in description

If you select "Other – specified in description" you must ensure that you include a full description of the procurement process you followed. If the description is not sufficient the PDT may ask you to amend this.

Please refer to the procurement guidance to establish the most suitable selection for your procurements.

Once all of the relevant information for the record has been added click "update" and your record will be shown as below.

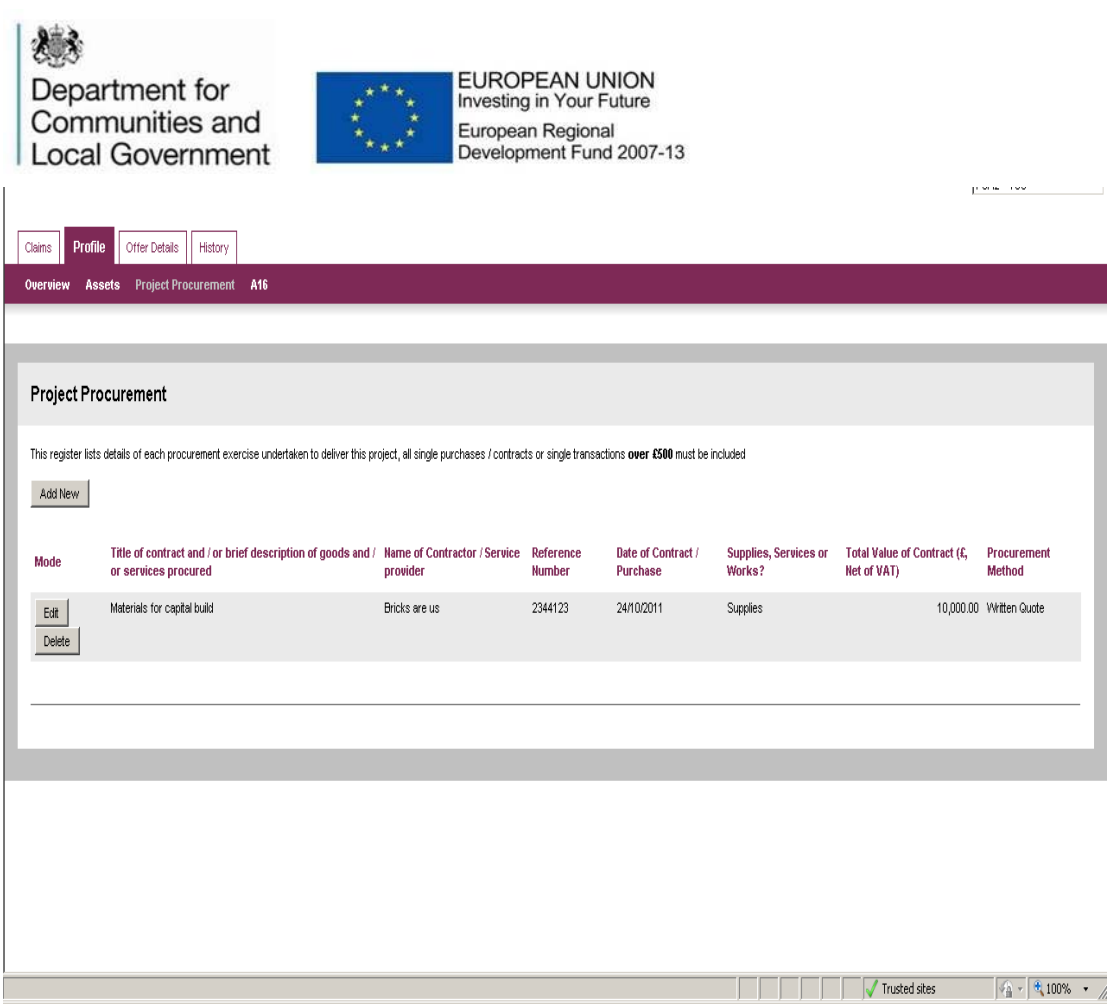

### **5. Editing or deleting records**

You will then have the option to either edit or delete that line. If you want to edit select "edit" and you will be taken back to the input screen. This should be done if you want to make any amendments to the record.

To delete the record completely select "delete". The warning message below will appear and you should select your option.

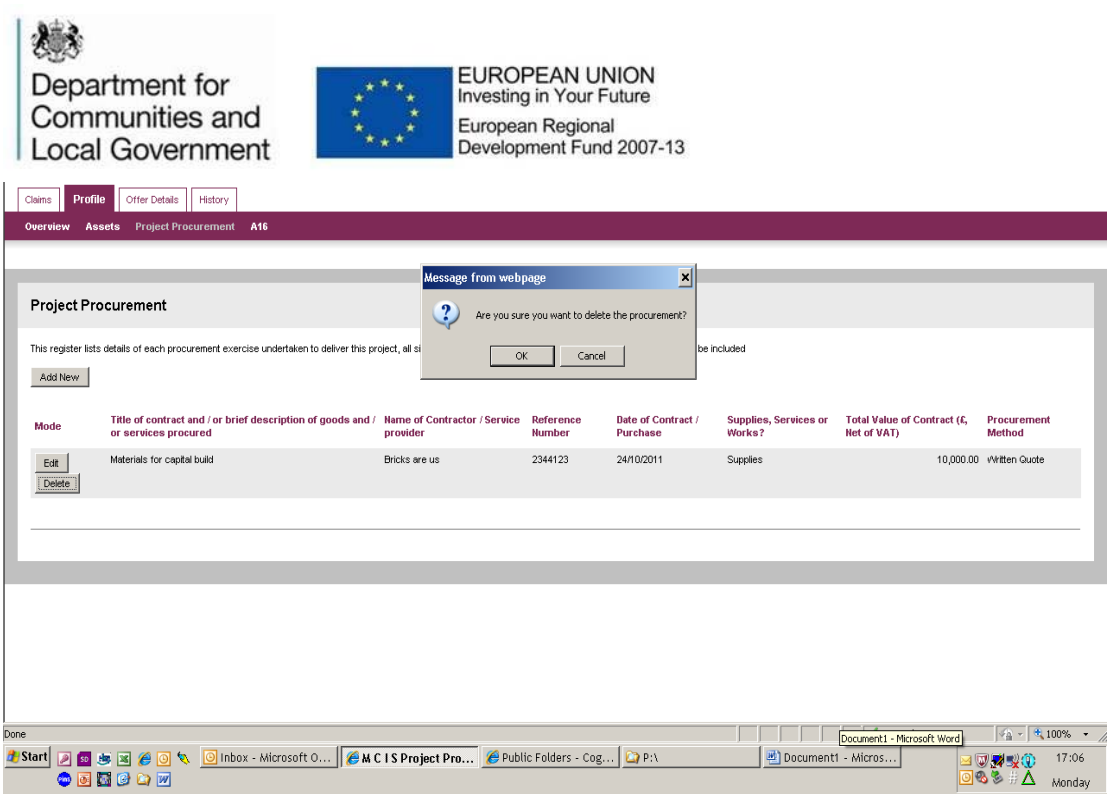

To add more records select "add new" and you will be taken back to the input screen at section 3.

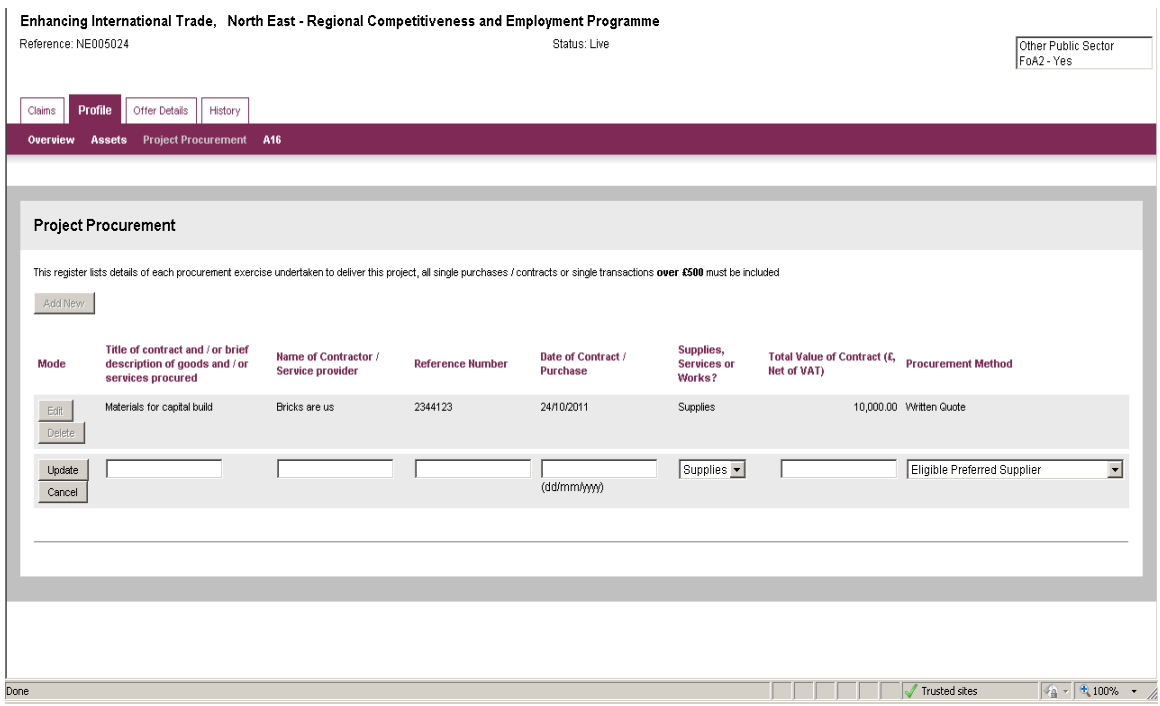

# **6. When can the procurement screen be updated?**

**MCIS Procurement Screen** Page 6 of 7 ERDF-WI-8-005 Version Number 1 Date Published 26.02.13 As the screen is part of the project profile this can be updated at any point during the project lifetime. For all new projects this screen should be updated

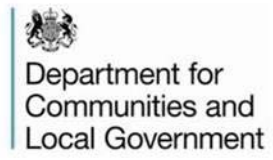

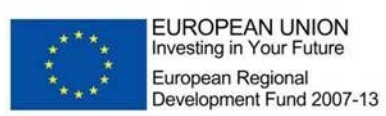

at the point that the project goes live on MCIS. At this point the grant recipient must record all procurements which have already taken place prior to the project starting and a list of any known procurements taking place in the future.

This screen should then be updated with each claims submission to include any procurement exercise which has taken place during the claims period.

For existing projects this screen should be updated prior to submission of your next claim to show any procurement that has taken place to date. If further procurements are then undertaken during a claim period the record must be updated each time a claim is submitted.

It is essential that this screen is completed with a full record of all procurement activity before your project comes to an end and payment of any retention monies will not be made until this is done.